## MCGS 与 S7-200 SMART 以太网通讯(详细)

MCGS 顾名思义是指昆仑通态触摸屏, MCGS 组态软件有嵌入版, 通用版, 网络版本三个 版本组成,嵌入版比较常用,这里讲解 MCGS 嵌入版与 S7-200 SMART 以太网通讯。

## 一、 软件配置

第一步:(在桌面打开 MCGSE 组态环境快捷方式)

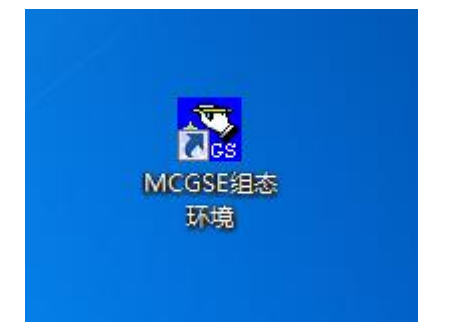

第二步:(软件左上角菜单栏—文件—新建工程)

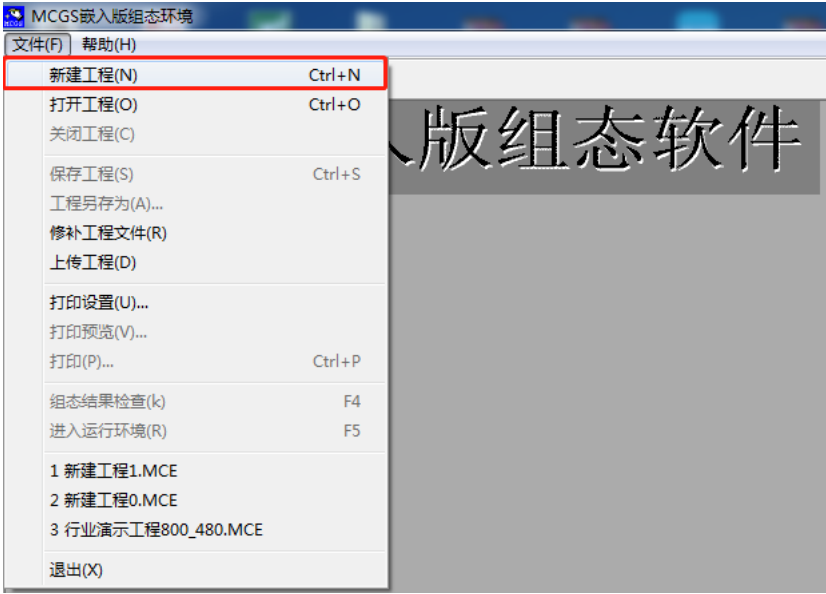

第三步:(新建工程设置一TPC) 类型(选择你设计触摸屏型号) 描述是你选择触摸屏型号的详细信息介绍

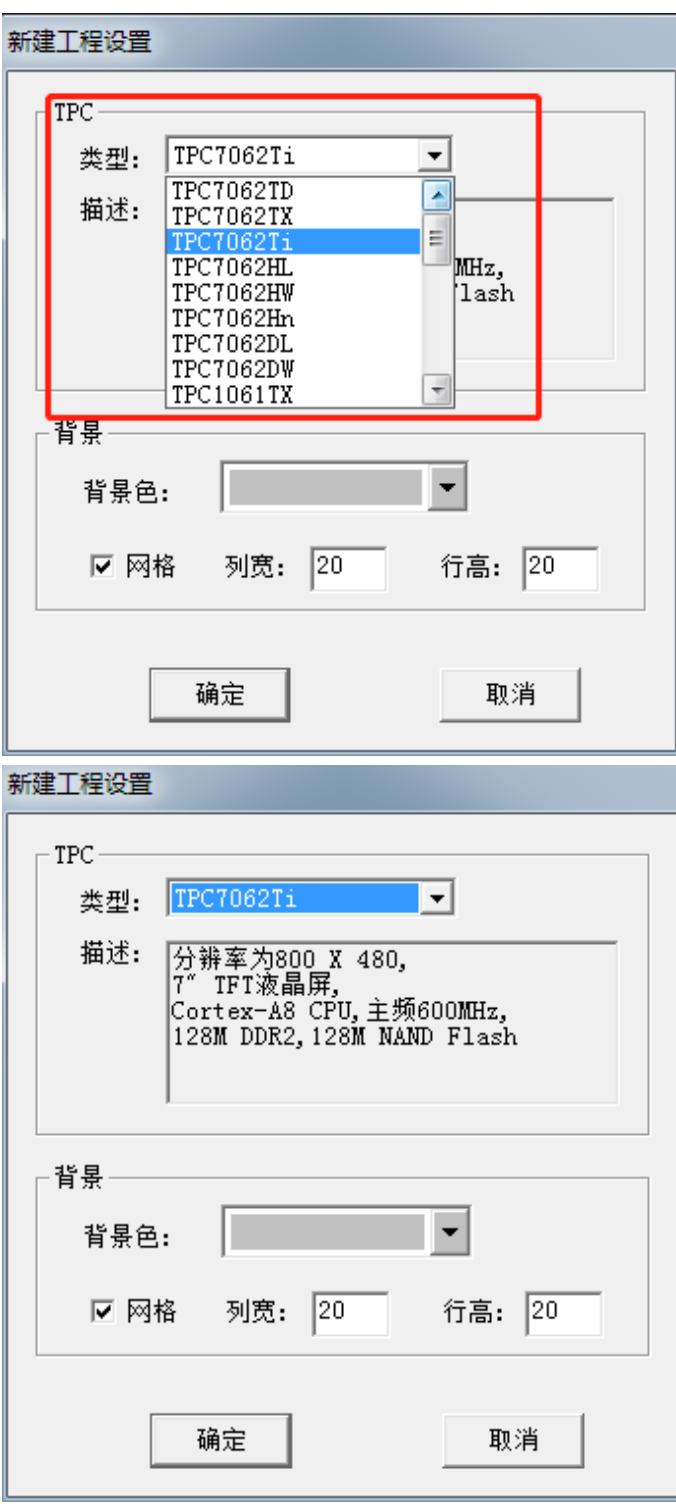

第四步:(打开工作台—设备窗口—鼠标双击设备窗口)

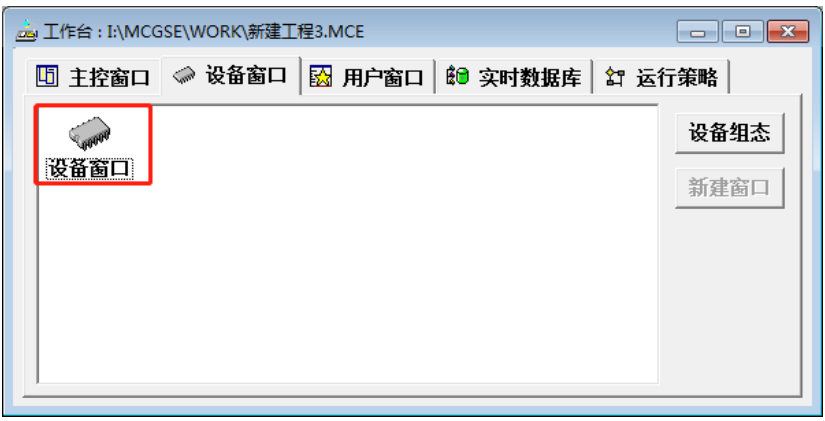

第五步:(打开设备窗口鼠标点击空白处并右击选择设备工具箱。)

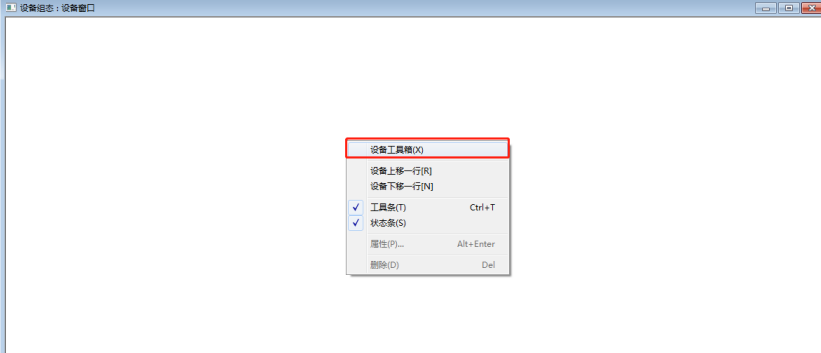

第六步:(点击设备管理打开设备组态设置)

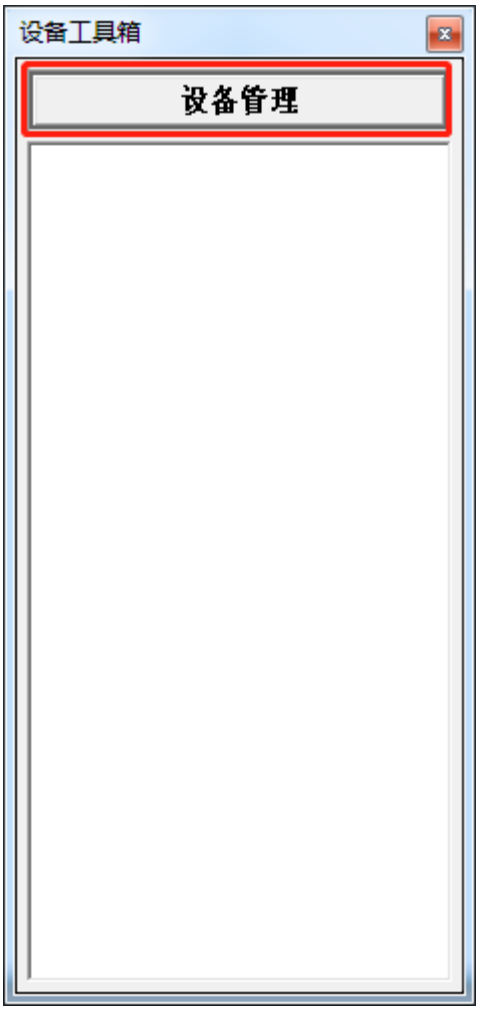

第七步:(选择通用 TCP/IP 父设备,点击新增,右侧选定设备就会自动添加进去。) 温馨提醒: 这里为什么选择通用 TCP/IP 父设备呢? 因为要填加一个主设备, 才能填加子 设备,这里的子设备是指: 通信的 PLC、仪表、变频器等!

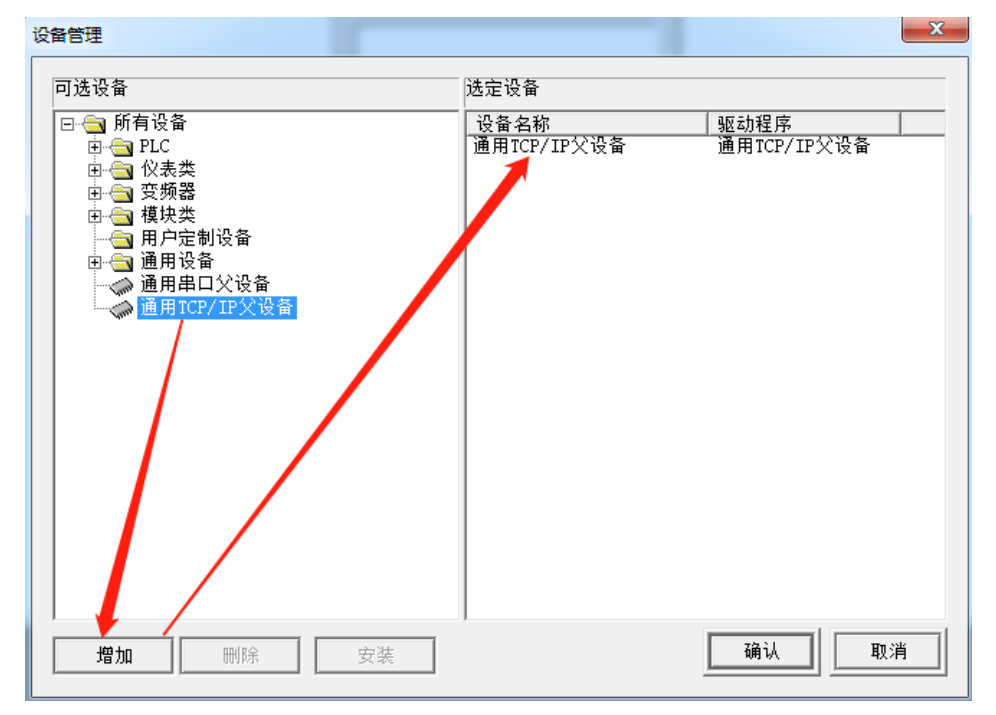

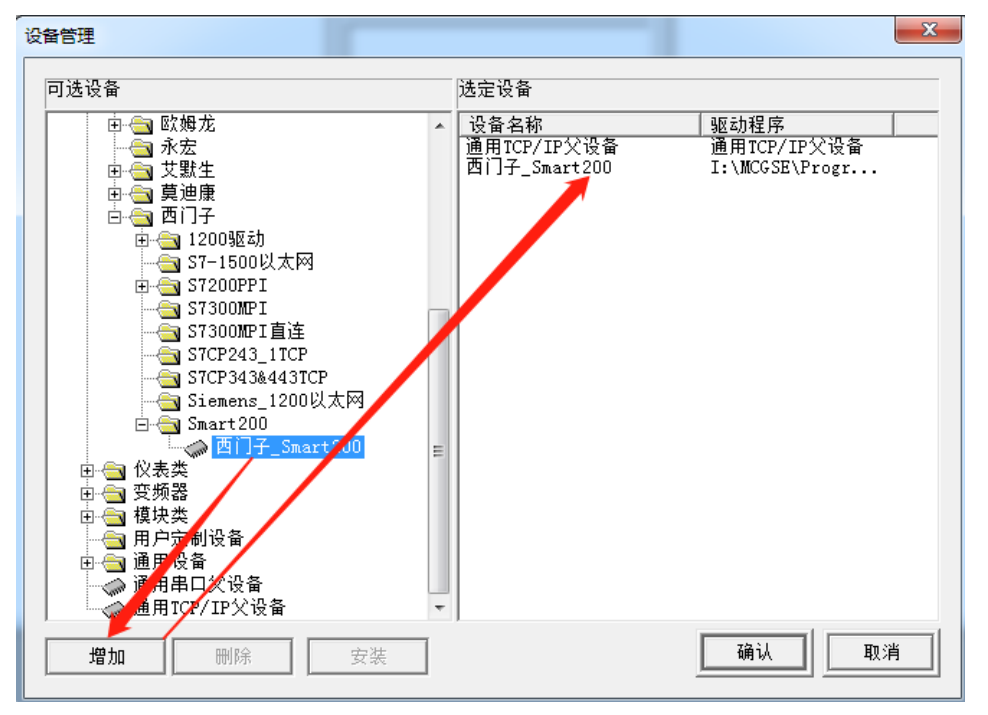

第八步:(鼠标选中西门子 Smart200, 点击新增, 右侧选定设备就会自动添加进去。)

第九步:(设备工具箱-设备管理-鼠标依次点击通用 TCP/IP 父设备一西门子\_ Smart200 到设备窗口里面去)。

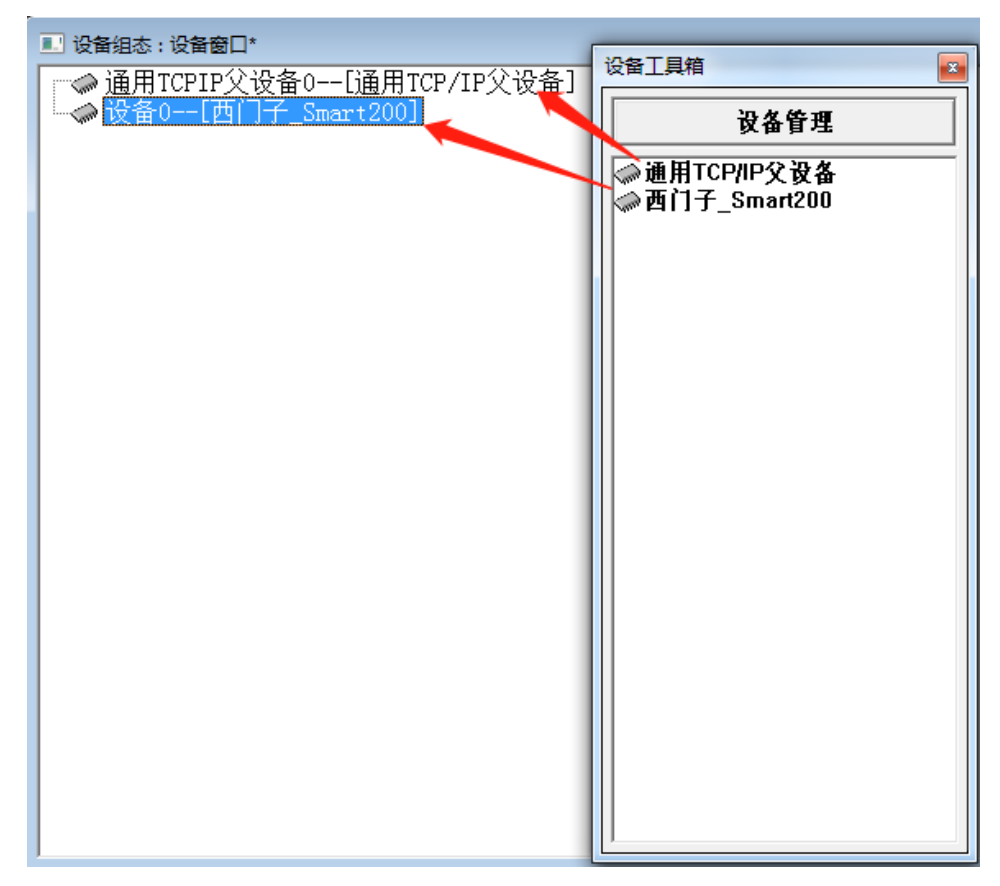

第十步:(鼠标双击打开设备 0——[西门子 Smart200]进入通信配置)

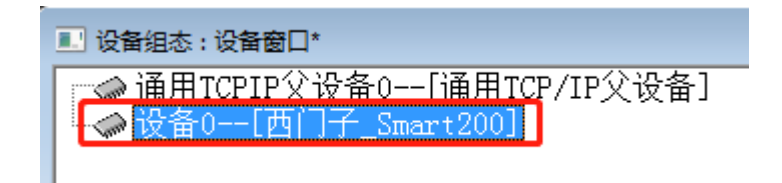

第十一步:(在设备属性值填写 IP 地址)

 本地 IP 地址:192.168.1.0(这里填写触摸屏地址或者电脑本地连接 IP 地址) 远程 IP 地址:192.168.1.5(这里填写 PLC 通信 IP 地址)

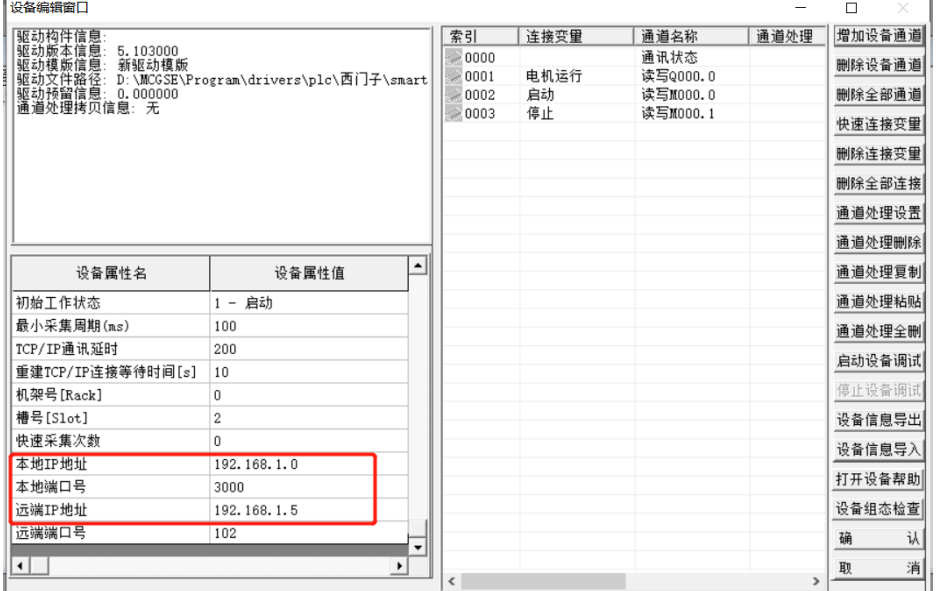

第十二步:(添加设备通道,添加 PLC 变量地址)。

通道类型:M 内部继电器

数据类型: 第 0 位(这里是指 PLC 地址变量小数点后面的位数, 例如我地址是 M0.5, 那 么在数据类型应填写通道的第 05 位)

通道地址:0(这里是指小数点前面位的地址,例如我地址是 M1.5,那么应在通道地填 写 1)。

通道个数:代表连续的位数。

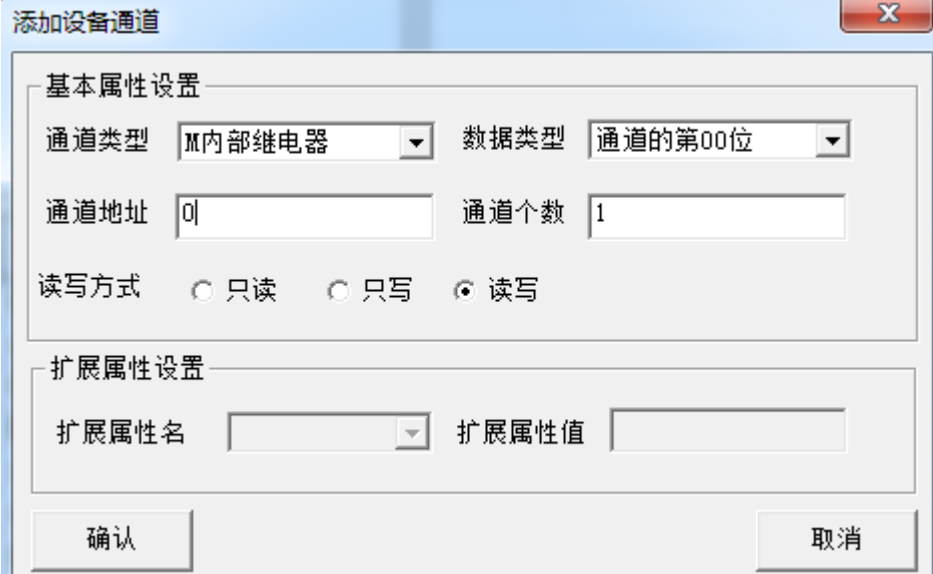

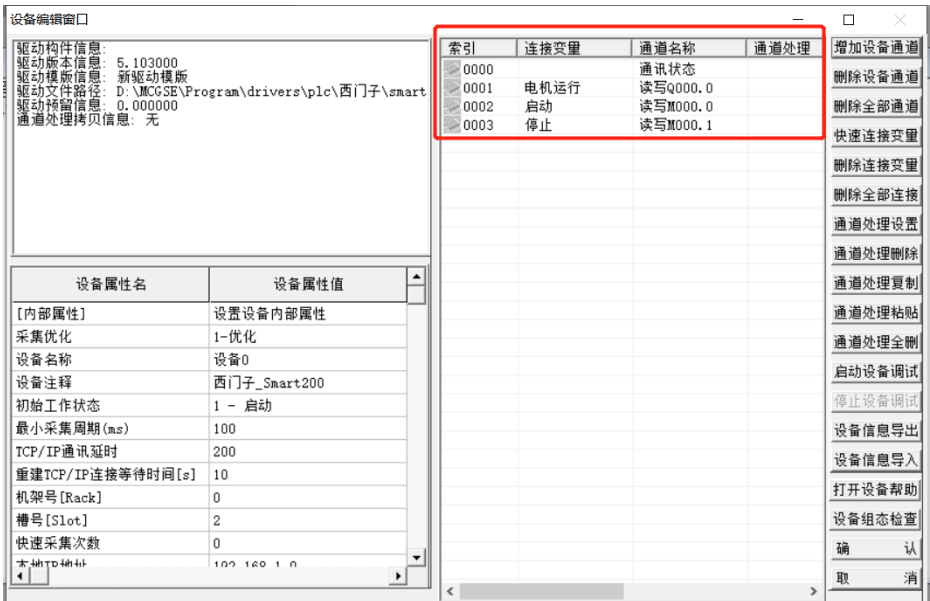

## 二、画面设计

第一步:(用户窗口—新建窗口—窗口 0)

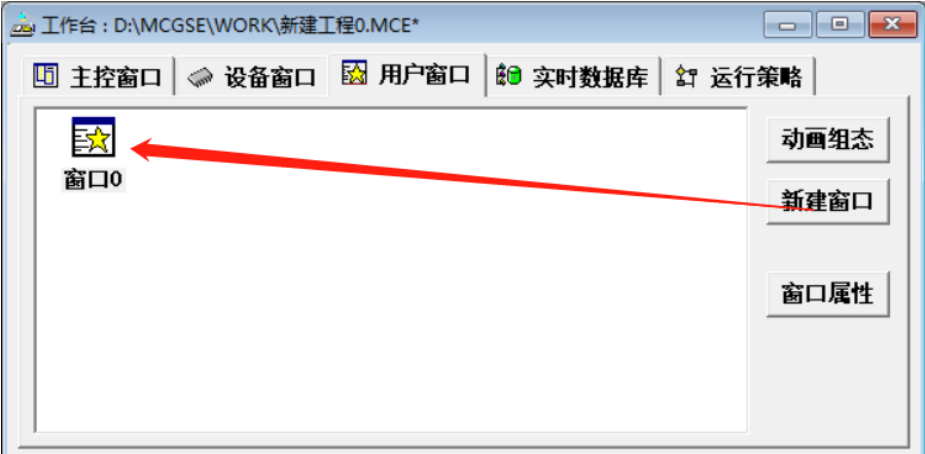

第二步:(双击打开窗口 0, 设计如下图启保停画面) 点击标准按钮,放到画面中即可创建按钮 点击椭圆,放到画面中即可创建指示灯。

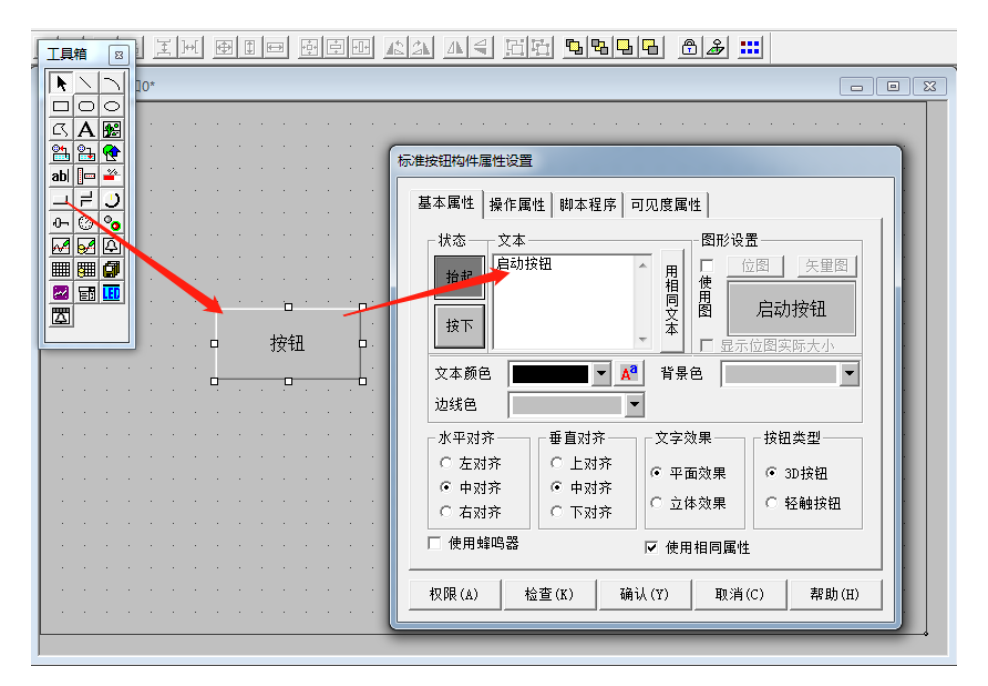

操作属性-勾选数据对象值操作-按1松 0, 点击问号关联 PLC 变量地址

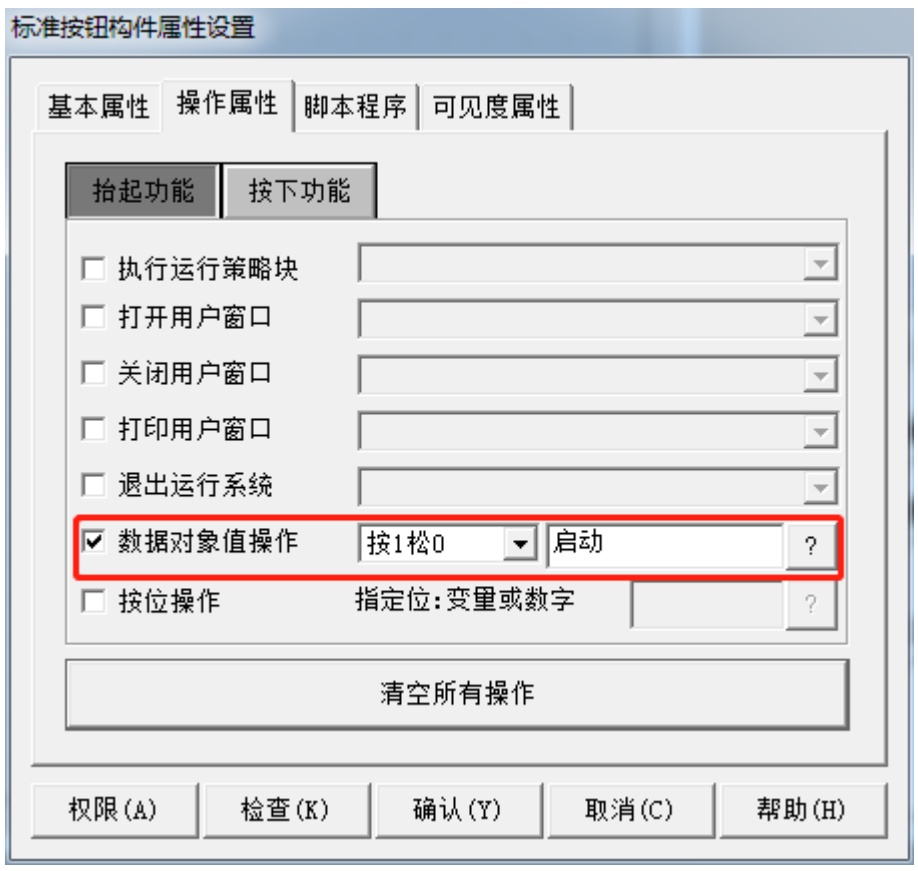

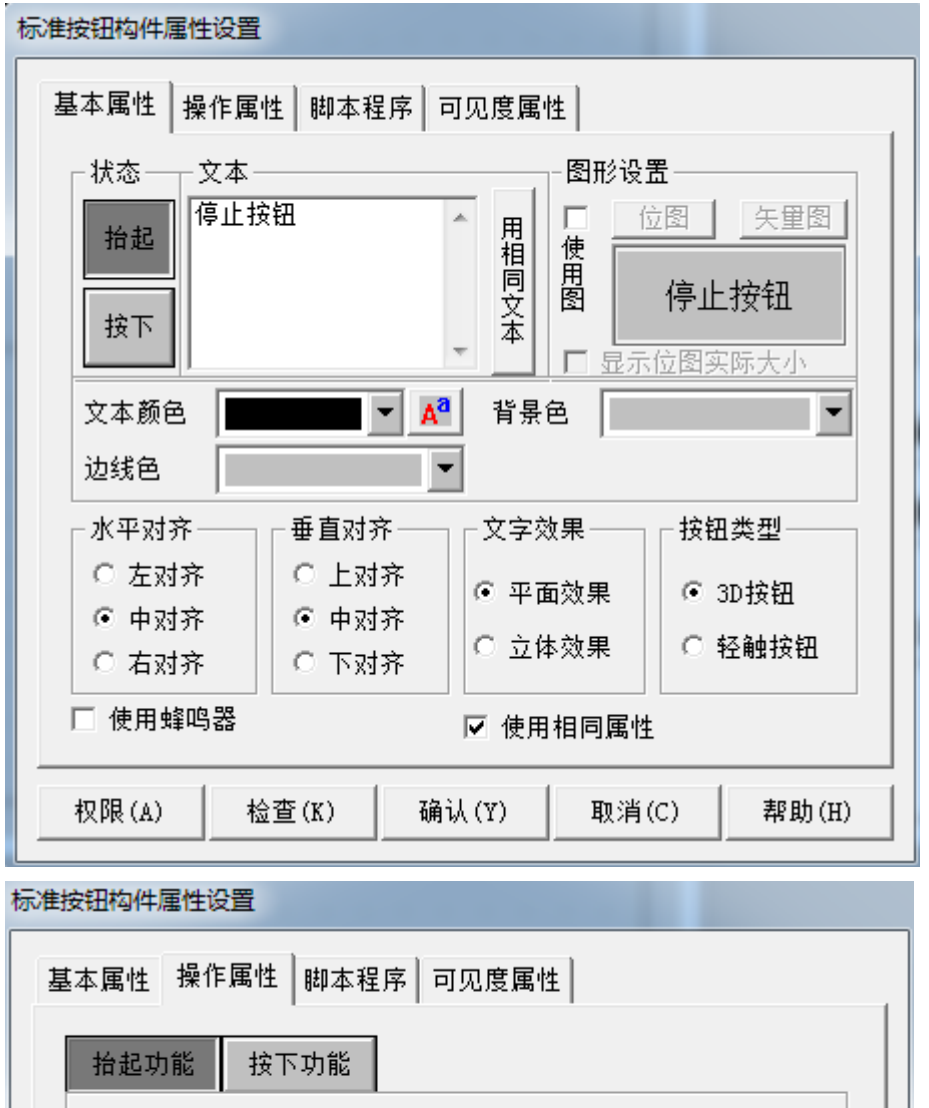

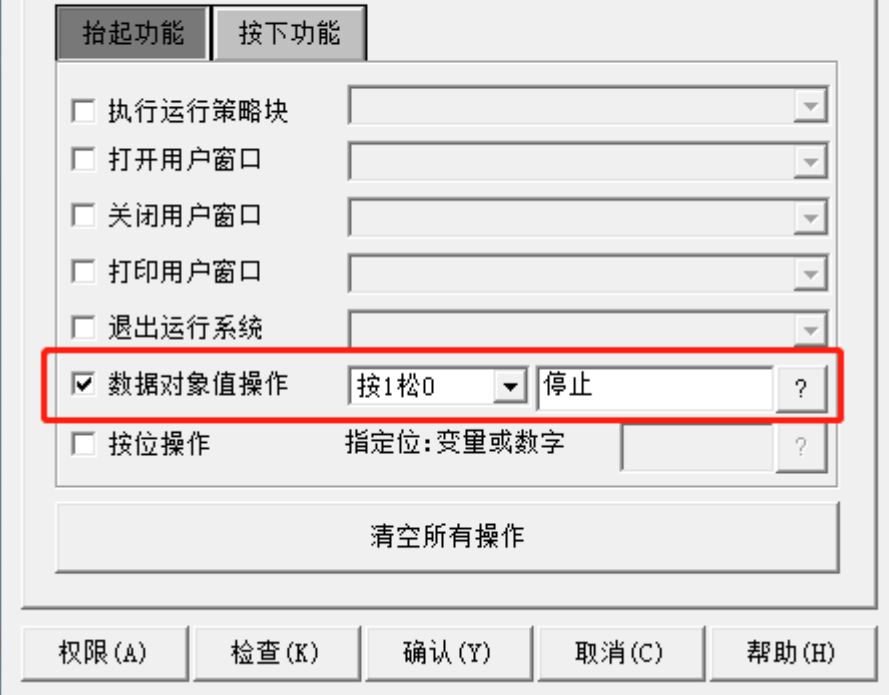

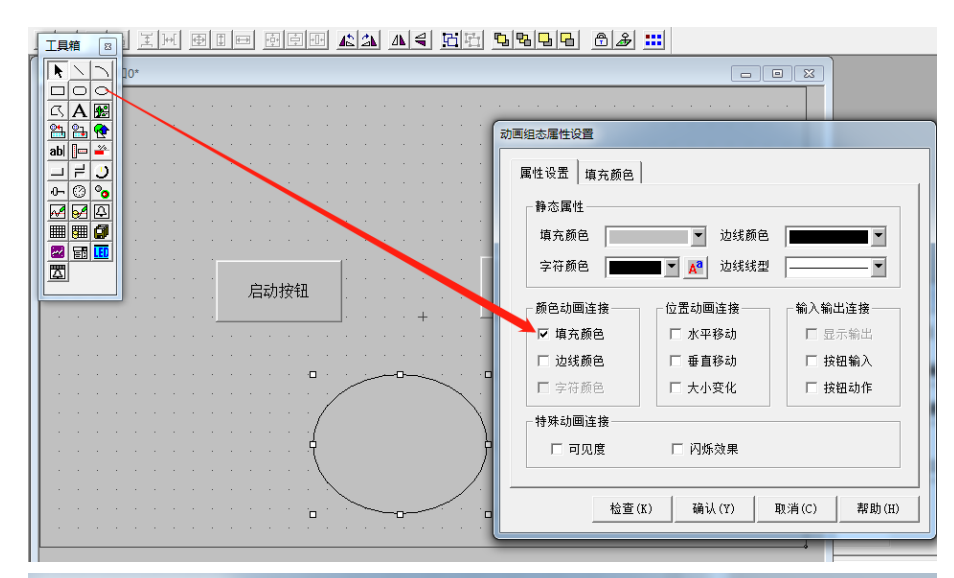

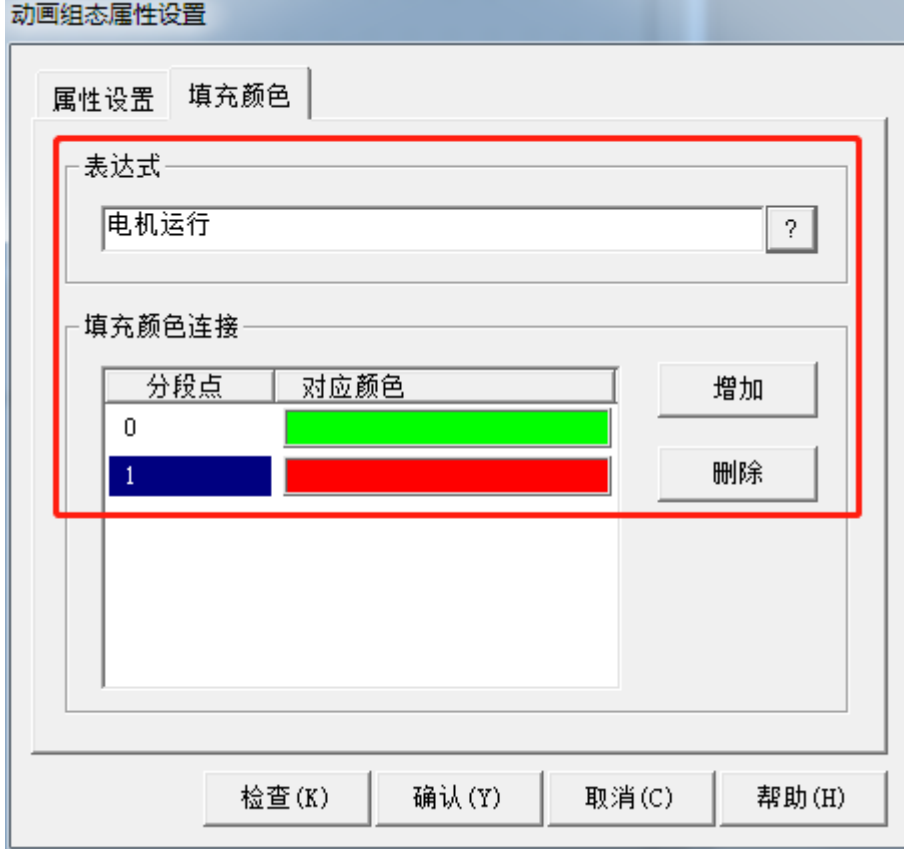

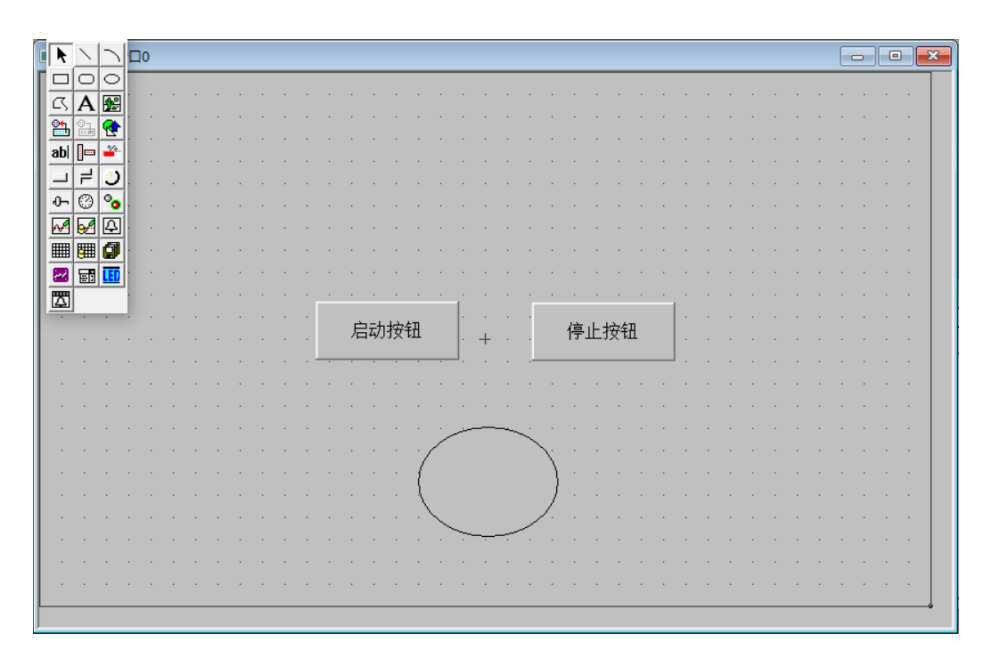

- 三、编写程序
- 第一步:(在 STEP 7-MicroWIN SMART 编程软件中编写启保停程序)

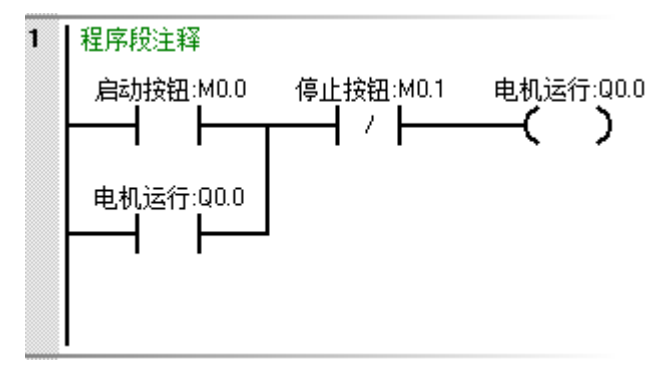

第二步: (下载到 PLC 并监控)

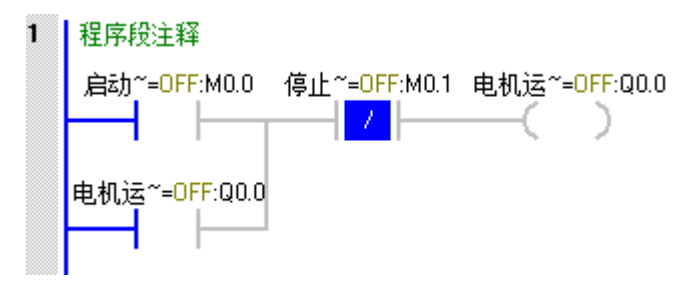

- 四、演示效果
- 第一步:(点击模拟运行-工程下载-启动运行)

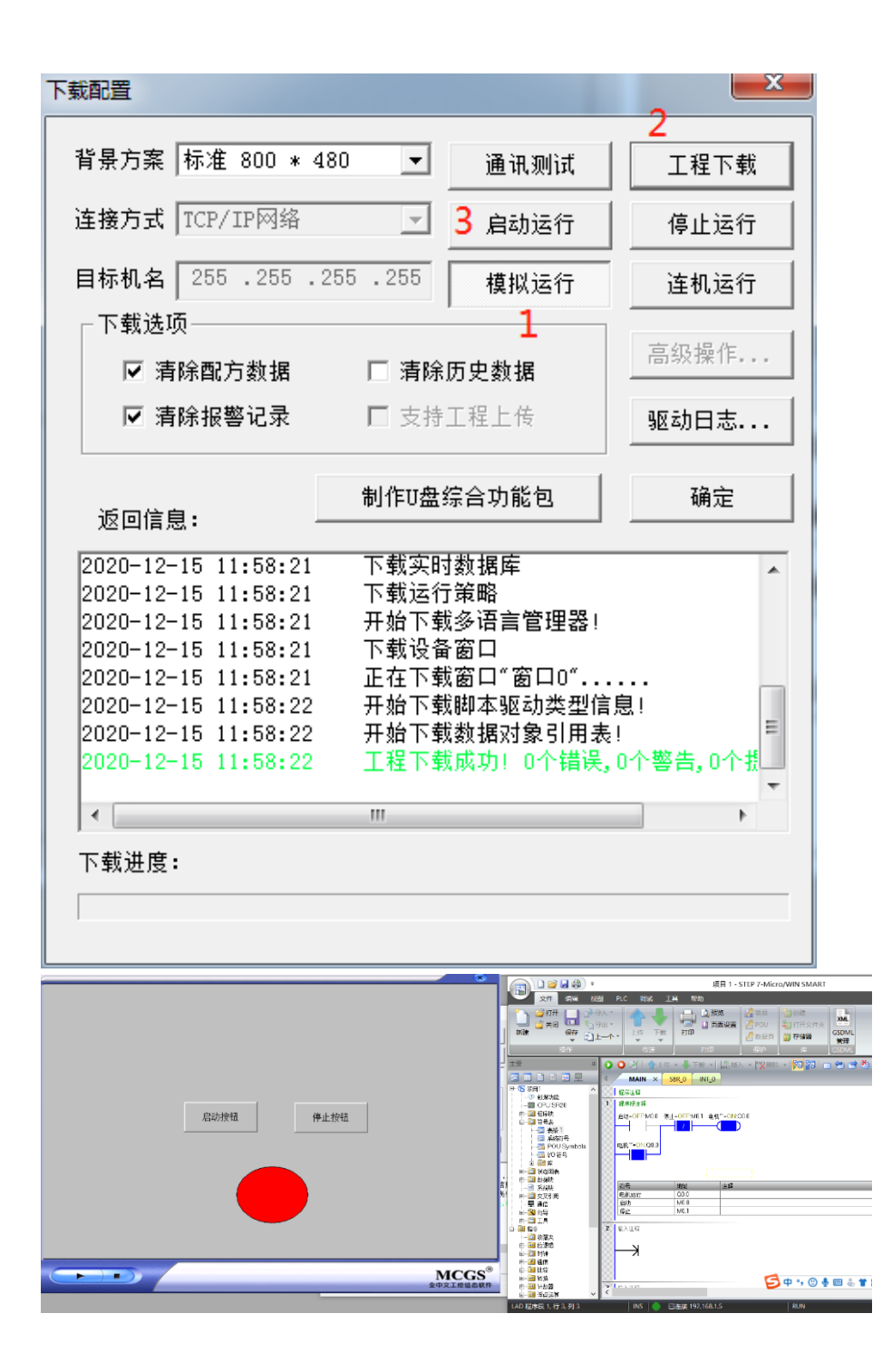